## 说 明 Instruction

FQA 中找到 e-label 的步骤说明: Instruction to find the e-label in the FQA

1. 抬起牙刷自动唤醒屏幕,屏幕会亮屏 5S;

Lift up the toothbrush, the screen will be automatically awake and lights up for 5S

2. 上下滑动选择任一模式下长按 5S,按键会显示固件版本

 Slip up and down to select any mode and hold for 5S. The firmware version will be displayed on the button

3. 上下滑动切换到 E-label 的界面, 用户可查询 E-label。

 Slip up and down to switch to E-label screen and the E-label can be checked by user 声明认证标识将立即显示在连接到无线电设备的显示屏上。在设备上显示认证标识之前, 无线传输不会启动,进入 E-label 界面后,用户无法篡改认证标识, E label 内容已进行加 密,用户没有篡改的入口。

The certification logo will be displayed immediately in the screen of the device . Before the device display the certification logo , the wireless transfer will not start. After entering into the E-label screen ,the user do not have the entrance to enter and change the identification logo as the contents of the E-label is encrypted

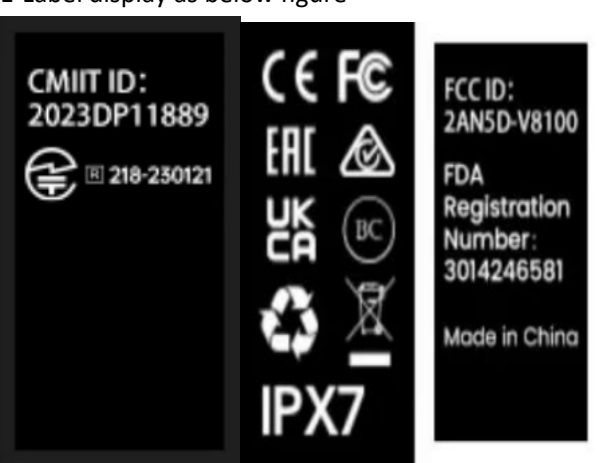

## E-label 显示见下图: E-Label display as below figure